#### ΣΧΟΛΗ ΠΛΟΙΑΡΧΩΝ

#### ΕΞΕΤΑΣΤΙΚΗ ΠΕΡΙΟΔΟΣ ΦΕΒΡΟΥΑΡΙΟΥ

#### E ΕΞΑΜΗΝΟΥ

# ΘΕΜΑΤΑ

# **Θέμα 1 ο** (5 Μον.)**:**

Πληκτρολογήστε στο excel την παρακάτω κατάσταση πληρωμών ενός φροντιστηρίου :

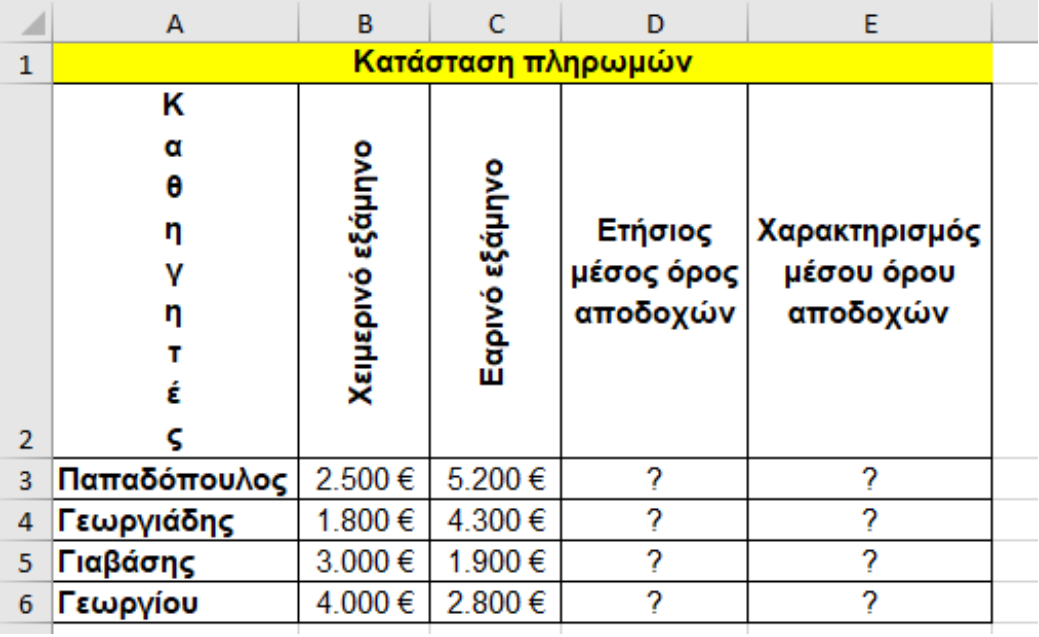

- **1.** Να κάνετε τις μορφοποιήσεις του πίνακα σύμφωνα με την εικόνα (περιγράμματα, συγχώνευση κελιών από Α1 έως Ε1 και στοίχιση στο κέντρο, γραμματοσειρά Arial και μέγεθος γραμμάτων 11 κτλ.) (0.5 μον.)
- **2.** Χρησιμοποιείστε την κατάλληλη συνάρτηση για να συμπληρώσετε τις τιμές των κελιών της περιοχής D3:D6. Π.χ. στο κελί D3 να χρησιμοποιήσετε την κατάλληλη συνάρτηση για τον υπολογισμό του μέσου όρου αποδοχών χειμερινού και εαρινού εξαμήνου(0.5 μον.)
- **3.** Στο κελί Β7 να τυπωθεί με χρήση συνάρτησης η μέγιστη αποδοχή από τις αποδοχές του χειμερινού εξαμήνου. Στο κελί Β8 να τυπωθεί με χρήση συνάρτησης η ελάχιστη αποδοχή από τις αποδοχές του χειμερινού εξαμήνου. Στο κελί Β9 να υπολογιστεί με χρήση συνάρτησης ο μέσος όρος από τις αποδοχές του χειμερινού εξαμήνου. (0.5 μον)
- **4.** Στη στήλη Ε, στην περιοχή Ε3:Ε6 με χρήση κατάλληλης συνάρτησης να τυπώνεται ο χαρακτηρισμός του μέσου όρου αποδοχών ως εξής: να τυπώνεται «Ικανοποιητικός» αν ο μέσος όρος είναι από 2.500€ και άνω, ενώ «Μη ικανοποιητικός» αν ο μέσος όρος είναι κάτω από 2.500€ (0.5 μον)
- **5.** Στο κελί C7 να εμφανιστεί το πλήθος των πληρωμών του εαρινού εξαμήνου που έχουν τιμή από 2.000€ και άνω με χρήση συνάρτησης. (0.5 μον)
- **6.** Στο κελί C8 να εμφανιστεί το άθροισμα των πληρωμών του εαρινού εξαμήνου που έχουν τιμή από 3.000€ και άνω με χρήση συνάρτησης. (0.5 μον)
- **7.** Στο κελί Α7 να εμφανιστεί το πλήθος των καθηγητών με χρήση κατάλληλης συνάρτησης. (0.5 μον)
- **8.** Στο κελί F3 να αναγράφεται το επώνυμο του καθηγητή και στο κελί G3 να εμφανίζεται ο ετήσιος μέσος όρος πληρωμών για τον συγκεκριμένο καθηγητή με χρήση κατάλληλης συνάρτησης. (0.5 μον)
- **9.** Κάντε γράφημα με τη μορφή στηλών για τους καθηγητές και τον ετήσιο μέσο όρο πληρωμών, όπου
	- σαν τίτλο γραφήματος θα βάλετε Κατάσταση πληρωμών
	- ο άξονας των Χ θα δείχνει τα ονόματα των καθηγητών
	- ο άξονας των Υ θα δείχνει τους ετήσιους μέσους όρους αποδοχών
	- επάνω στις στήλες θα εμφανίζονται και οι αντίστοιχες τιμές (0.5 μον)
- **10.** Να γίνει η κατάλληλη προετοιμασία για εκτύπωση **(χωρίς όμως να γίνει εκτύπωση)** σε μία σελίδα του πίνακα και του γραφήματος (οριζόντια διάταξη) με υποσέλιδο του εγγράφου την ημερομηνία του συστήματος με αυτόματη ενημέρωση. (0.5 μον)

# **1. Δημιουργήστε στην Access τους παρακάτω πίνακες που αφορούν ένα φροντιστήριο όπου γίνονται ιδιαίτερα μαθήματα (1.5 μον.):**

# **Καθηγητές**

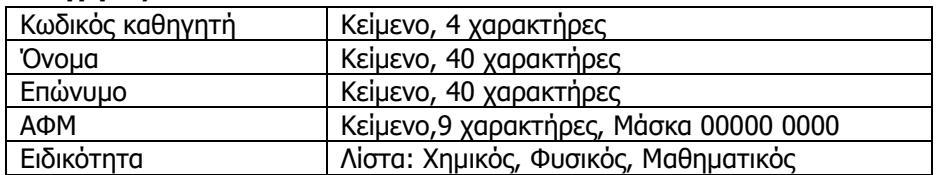

### **Μαθητές**

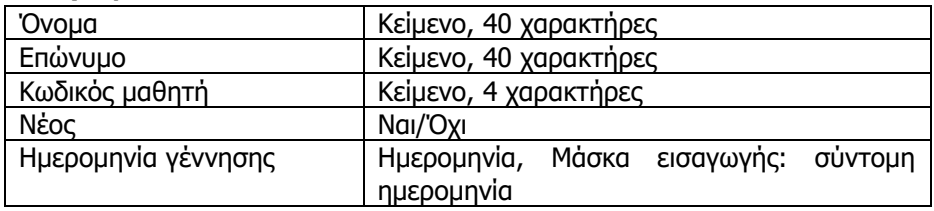

#### **Διδασκαλίες**

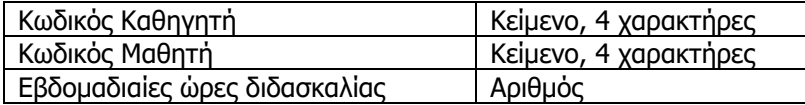

### **2. Να δημιουργήσετε σχέσεις μεταξύ των πινάκων (1 μον.).**

# **3. Να εισάγετε τα παρακάτω δεδομένα στους πίνακες (1 μον.)**:

#### **Καθηγητές**

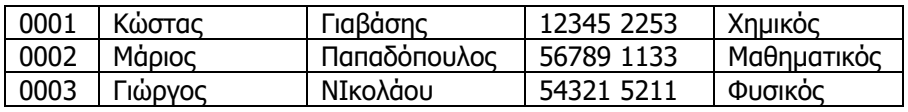

**Διδασκαλίες Μαθητές**

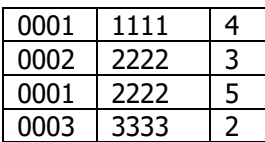

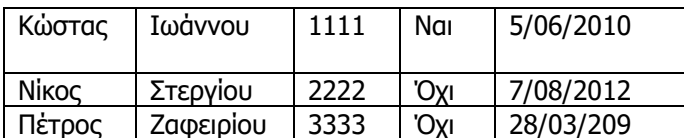

# **4. Να σχεδιαστούν και να απαντηθούν τα παρακάτω ερωτήματα (1.5 μον.):**

Α. Να ζητείται από το χρήστη το επώνυμο του καθηγητή και, στη συνέχεια, να επιστρέφονται τα ονόματα και τα επώνυμα των μαθητών που κάνει μάθημα καθώς και η ημερομηνία γέννησής τους

Β. Να εμφανιστούν τα ονόματα και τα επώνυμα των μαθητών που γεννήθηκαν από τη 1/1/2011 έως και 1/1/2015 καθώς και τα επώνυμα και η ειδικότητα των καθηγητών που τους κάνουν μάθημα